# **SPSS**

#### **Statistical Package for the Social Sciences**

# Introducerea datelor

Editorul de date este asemănător cu cel folosit de programele de calcul tabelar (Excel ş.a.) pentru foile de lucru. Avem aici două vederi diferite:

- Data View: se foloseste pentru introducerea datelor
- Variable View: este utilizata pentru definirea variabilelor

Fiecare rând reprezintă o variabilă iar fiecare coloană câte un atribut al fiecărei variabile.

Avem următoarele atribute care trebuie specificate pentru fiecare variabilă:

- 1. Numele (**NAME**) maximum 8 caractere pentru variantele mai vechi de program, 64 de caractere pentru cele mai noi; numele trebuie să fie unice și nu pot include spatii.
- 2. Tipul (**TYPE**) cel mai adesea se folosim tipul numeric pentru că la variabilele măsurate la nivel nominal sau ordinal pre-definim valorile pe care acestea le pot lua şi vom introduce doar numărul corespunzător valorii respective iar la nivel interval sau rapoarte vorbim despre cifre. Tipul **STRING**(şir de caractere) se foloseşte pentru răspunsurile libere care conțin și altceva decât cifre.
- 3. Dimensiunea (**WIDTH**) ne spune câte caractere putem introduce în variabila noastră. În mod implicit pentru **Numeric** avem 8, din care 2 după virgulă (**Decimals**)
- 4. Eticheta (**LABEL**) ne permite să precizăm pe larg despre ce este vorba în variabila respectivă
- 5. Valorile (**VALUES)** se folosesc pentru realizarea unor codificări (variantele de răspuns din chestionar) care ne ajută să simplificăm procedura de introducere. *Exemplu:* Pentru variabila genul persoanei putem codifica cu 1 valoarea "feminin", cu 2 valoarea "masculin". Când vom introduce datele vom introduce numărul variantei alese.
- 6. Valori lipsă (**MISSING)**= este o opţiune care se foloseşte atunci când dorim să fie eliminate din calcule anumite valori (cum ar fi *Nu ştiu*, *Nu răspund*, *Nu este cazul* ş.a.). Pentru a lăsa anumite valori în afara calculului, alegem **discrete missing values**. *Exemplu*: Non-răspunsurile sunt codificate cu 99 sau 77
- 7. Dimensiunea coloanei **(COLUMNS)** se foloseşte pentru a specifica numărul de caractere folosit pentru a afişa valorile variabilei respective.
- 8. Aliniamentul (**ALIGN**) tot pentru afişarea datelor trebuie să specificăm modul de aliniere al valorilor pentru fiecare variabilă – la stânga, la dreapta sau centrat.
- **9. Nivelul de măsurare (MEASURE)**, care are trei posibile valori: nominală, ordinală şi scale (care include interval şi rapoarte).
- 10. In acelaşi scop, cel de a uşura a uşura selecţia variabilelor pentru diferite proceduri statistice putem specifica şi rolul pe care-l va îndeplini fiecare variabilă: Input (variabilă independentă), Target (variabilă dependentă), Both (ambele) sau None (unde nu avem un rol anume).

Dupa finalizarea selectarii variabilelor si a coeficientilor si indicatorilor pentru orice procedura statistica, dupa ce dam **OK** si se deschide o noua fereastra – **OUTPUT** unde gasim rezultatul analizei SPSS.

# Frecvențe

- Pasii care trebuie efectuati: Din meniul programului selectam:
- **ANALYZE** → **DESCRIPTIVE STATISTICS** → **FREQUENCIES** → butonul **STATISTICS** adaugam variabilele cu ajutorul sagetii de pe ecran sau prin dublu click.
- Apasam butonul **Statistics** si selectam indicatorii doriti (in functie de nivelul de masurare al variabilelor putem alege intre Mean, Median, Mode – pentru tendinta centrala; si Std. Deviation, abaterea standard pentru imprastiere.
- → Butonul Charts poate fi utilizat pentru generarea unor **grafice** de tip bar – cu bare, **pie** – placinta (sau sector) – pentru variabile masurate la nivel nominal sau ordinal si **histograms** – histograme, pentru variabilele de tip scale.

Testarea ipotezelor

### Asocierea

- Se foloseste pentru variabilele nominale si/sau ordinale
- PASI in SPSS:
	- **ANALYZE** → **DESCRIPTIVE STATISTICS** → **CROSSTABS**
	- Adaugam variabilele si pe randuri si pe coloane folosind sagetile corespunzatoare
	- Apasam butonul **Statistics** si selectam coeficientii doriti (Chi-Square si, in functie de nivelul de masurare al variabilelor, Lambda pentru nominal respectiv Gamma pentru ordinal)

### Interpretare

• 1. Din tabelul de asociere (**crosstabulation**) interpretăm cele mai relevante valori (pe rând şi pe coloană)

**Cât de mulţumit(a) sunteţi în general de felul în care trăiţi? \* Sexul respondentului**

**Crosstabulation**

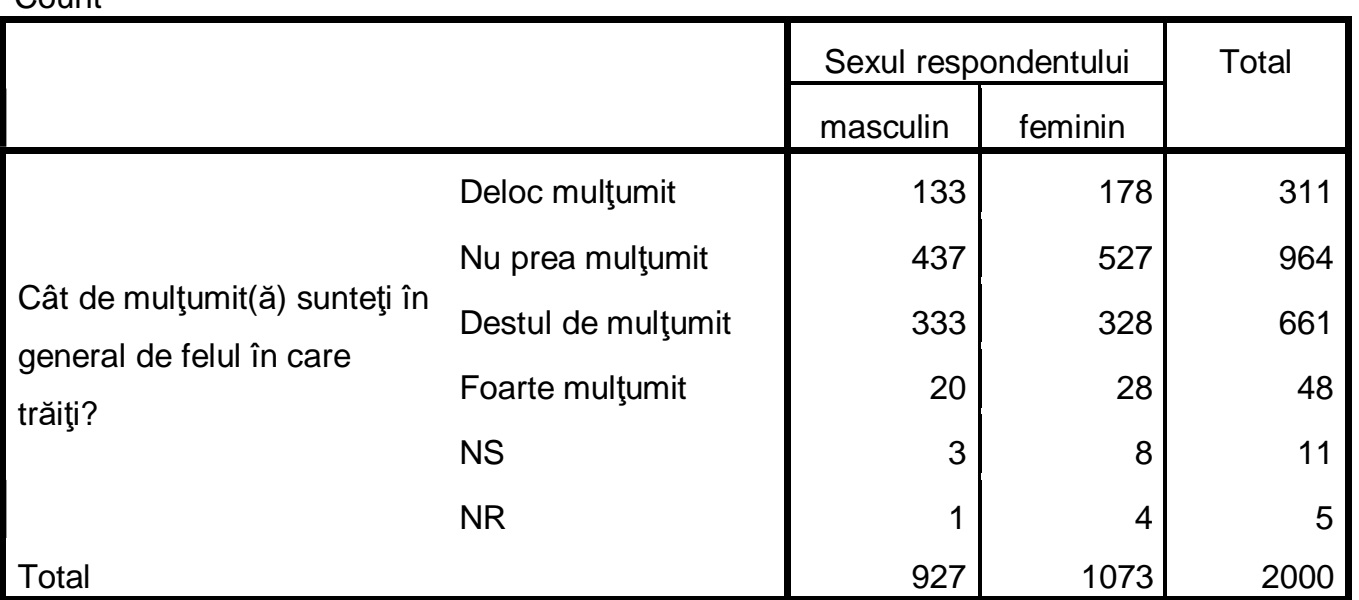

Count

• 2. **Semnificaţia lui hi<sup>2</sup>** , care apare pe ultima coloană a tabelului **chi-square tests**, de obicei în dreptul lui *pearson chi-square*. Pentru a avea o legătură seminificativă între cele două variabile, **semnificaţia lui hi<sup>2</sup> trebuie să fie sub 0,05**.

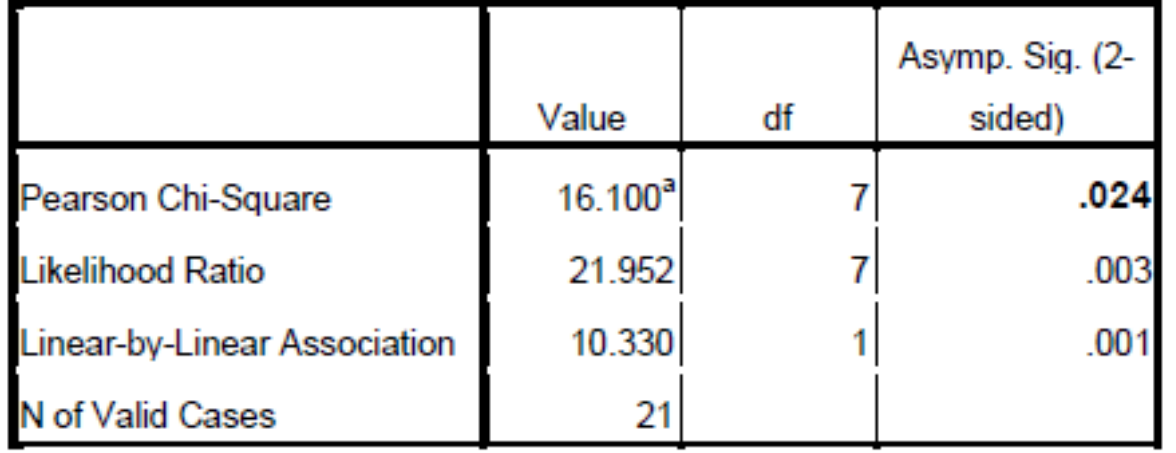

**Tabel 15: Chi-Square Tests** 

a. 16 cells (100.0%) have expected count less than 5. The minimum expected count is .43.

#### 3. Interpretăm **gamma** sau **lambda** din tabelul **symmetric measures**:

- interpretăm valoarea absolută a lui **gamma** (**value**)
- semnul valorii lui **gamma**
- semnificaţia lui **gamma**

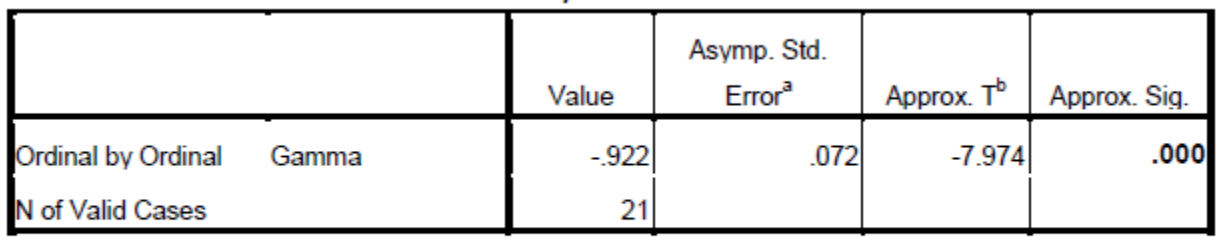

**Tabel 16: Symmetric Measures** 

a. Not assuming the null hypothesis.

• → **gamma** poate lua valori între -1 şi 1. Dacă valoarea ei este 1 sau -1, atunci există o relaţie foarte puternică între cele două variabile. Cu cât valoarea lui **gamma** este mai apropiată de 0, fie că e negativă, fie că e pozitivă, cu atât legătura dintre cele două variabile va fi mai slabă. Valoarea absolută exprimă tăria legăturii între cele două variabile.

|                             | Value  | Asymp. Std.<br>Error <sup>a</sup> | Approx. T <sup>b</sup> | Approx. Sig. |
|-----------------------------|--------|-----------------------------------|------------------------|--------------|
| Ordinal by Ordinal<br>Gamma | $-922$ | .072                              | $-7.974$               | .000         |
| N of Valid Cases            | n4     |                                   |                        |              |

**Tabel 16: Symmetric Measures** 

a. Not assuming the null hypothesis.

• → semnul lui **gamma** (+; -) exprimă direcţia relaţiei dintre cele două variabile. Dacă semnul e "+", atunci există o relație pozitivă între variabile: **relaţia pozitivă** = cele două variabile vor varia – vor creşte sau descreşte împreună. Dacă **gamma** este negativ, **relaţia** va fi **negativă** = una va creşte, pe când cealaltă va scădea şi invers.

|                             | Value  | Asymp. Std.<br>Error <sup>a</sup> | Approx. T <sup>b</sup> | Approx. Sig. |
|-----------------------------|--------|-----------------------------------|------------------------|--------------|
| Ordinal by Ordinal<br>Gamma | $-922$ | .072                              | $-7.974$               | .000         |
| N of Valid Cases            | 21     |                                   |                        |              |

**Tabel 16: Symmetric Measures** 

a. Not assuming the null hypothesis.

• → semnificaţia lui **gamma** (ultima coloană – **approx. sig**.) confirmă sau nu semnificaţia lui **hi<sup>2</sup>** . Semnificaţia trebuie să fie **sub 0,05** pentru a confirma relaţia certificată de semnificaţia lui **hi<sup>2</sup>** . **Semnificaţia lui hi<sup>2</sup> este cea mai importantă** – dacă din ea rezultă ca nu există o legătură între variabile, **gamma** sau **lambda** nu se mai interpretează.

|                             | Value  | Asymp. Std.<br>Error <sup>a</sup> | Approx. T <sup>b</sup> | Approx. Sig. |
|-----------------------------|--------|-----------------------------------|------------------------|--------------|
| Ordinal by Ordinal<br>Gamma | $-922$ | .072                              | $-7.974$               | .000         |
| N of Valid Cases            | n4     |                                   |                        |              |

**Tabel 16: Symmetric Measures** 

a. Not assuming the null hypothesis.

• → **lambda** nu are semn. Poate lua valori intre 0 si 1, cu cat valoarea este mai mare cu atat relatia este mai puternica. Semnificatia se interpreteaza asemanator cu cea a lui gamma

## Regresia

- Se foloseste pentru variabilele de tip scala
- Modelul de regresie este format dintr-o variabila dependenta si doua sau mai multe independente
- PASI in SPSS:
	- **ANALYZE** → **REGRESSION** → **LINEAR**
	- Selectam variabila dependenta si variabilele independente cu ajutorul sagetilor:

### Interpretare

• 1. Îl interpretăm pe **R 2** (**R Square**) din tabelul **model summary**, care ne arată cât la sută din variația variabilelor dependente este explicată de variaţia variabilelor independente. Dacă **R <sup>2</sup>** este 0,246, atunci 24, 6% din variaţia variabilei dependente este explicată de către variaţia variabilelor independente. **R <sup>2</sup>** poate lua valori între 0 şi 1. Dacă valoarea lui **R <sup>2</sup>** este 1, atunci 100% din variaţia variabilelor dependente este explicată de variația variabilelor independente.

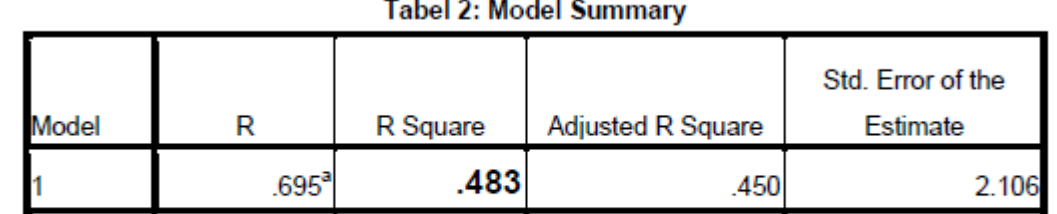

a. Predictors: (Constant), Venitul familiei dumneavoastra pe ultima luna este, In acest moment venitul dumneavoastra net este

• 2. Interpretăm **semnificaţia modelului de regresie** – **ANOVA** – se regăseşte în ultima coloană, fiind primul rând. Dacă este sub 0,05, atunci modelul de regresie este semnificativ.

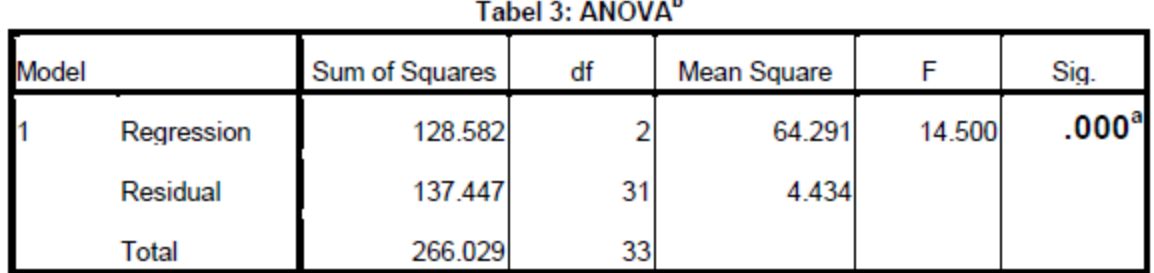

a. Predictors: (Constant), Venitul familiei dumneavoastra pe ultima luna este, In acest moment venitul dumneavoastra net este

b. Dependent Variable: Pe o scala de la 1-10 in ce masura considerati ca absolvirea masterului v-a schimbat nivelul de trai?

• 3. **Coeficienţii standardizaţi Beta** (a II-a coloană) ne arată puterea explicativă a fiecărei variabile independente. Cu cât valoarea absolută este mai mare, neţinându-se cont de semn, cu atât puterea explicativă a variabilei respective este mai mare. Semnul lui Beta ne spune ce fel de relatie exista intre variabila respectiva si cea dependenta, pozitiva sau negativa. Semnificatia (Sig.) a coeficientilor Beta trebuie sa respecte regula cunoscuta (sa fie <.05) pentru a putea spune ca respectiva variabila independenta influenteaza variabila dependenta.Tabel 10: Coefficients<sup>a</sup>

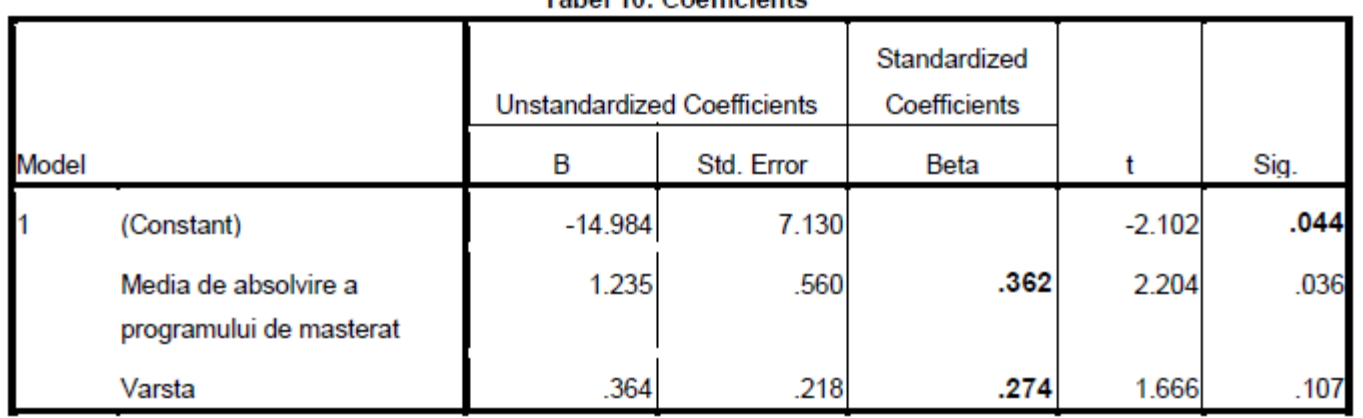

a. Dependent Variable: Pe o scala de la 1-10 in ce masura considerati ca absolvirea masterului v-a schimbat nivelul

de trai?